# **How to Update Emergency Contact Information on myBMV.com**

### **Step 1**

Log in to your account at [www.myBMV.com.](http://www.mybmv.com/) Navigate to the "my Information" tab.

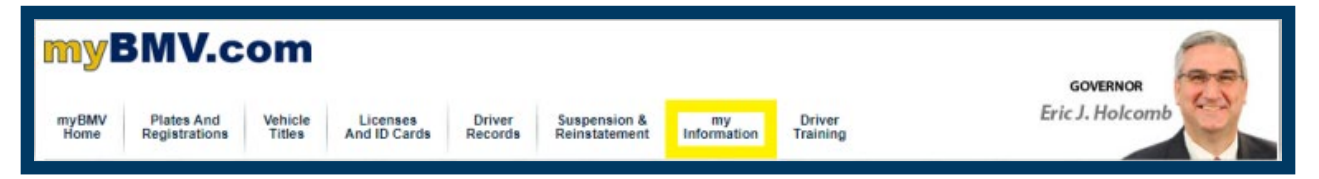

#### **Step 2**

Select "Update Emergency Contacts" from the list of options on the left-hand side of the page.

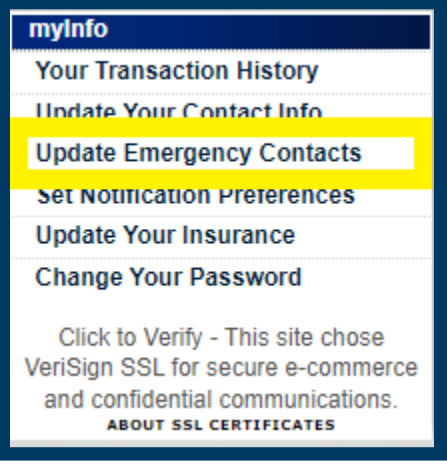

## **Step 3**

Enter the name and phone number of your emergency contact in the provided fields.

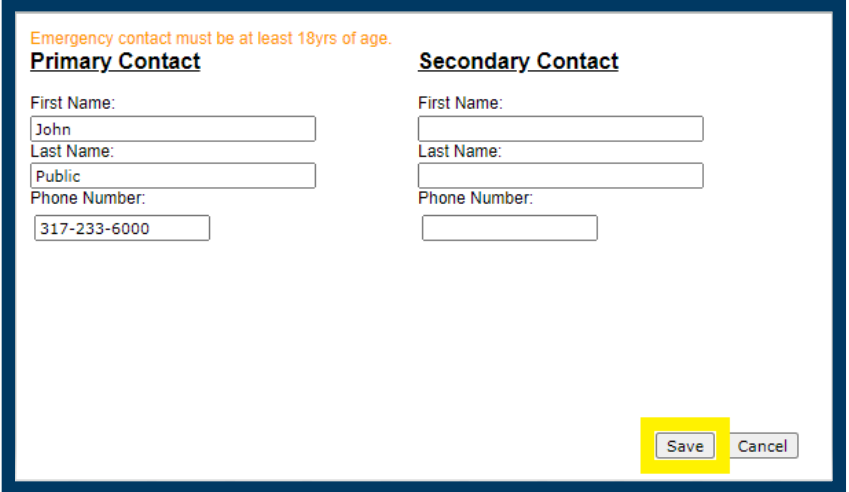

## **Step 4**

Click "Save".

You have now successfully updated your emergency contact information!